## **Ηλεκτρονική Πλατφόρμα edupass.gov.gr**

**Βήμα 1.** Είσοδος στην πλατφόρμα από την ιστοσελίδα<https://edupass.gov.gr/>

**Βήμα 2.** Επιλέξτε «Ξεκινήστε εδώ»

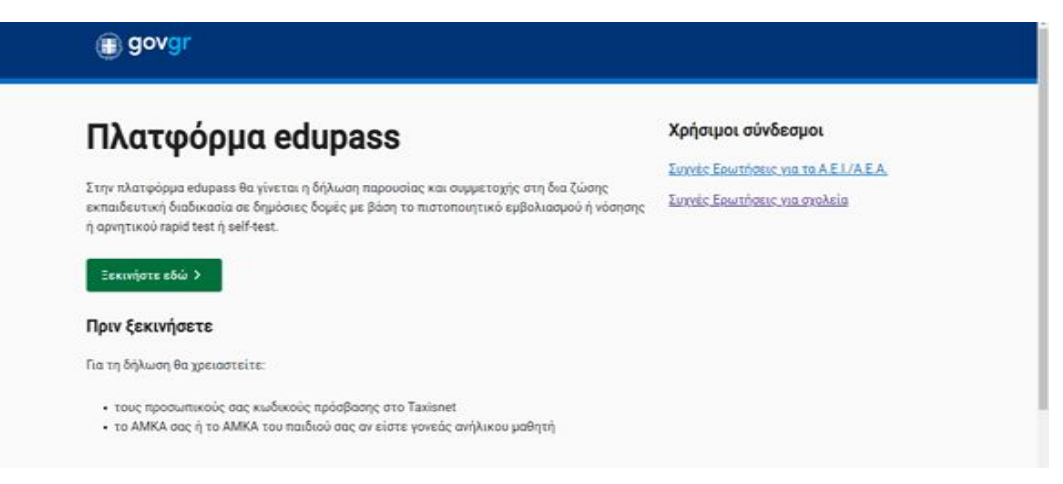

**Βήμα 3.** Επιλέξτε «πρόσβαση σε χώρους Πρωτοβάθμιας/Δευτεροβάθμιας Εκπαίδευσης/Ειδικής Αγωγής» και μετά «Συνέχεια»

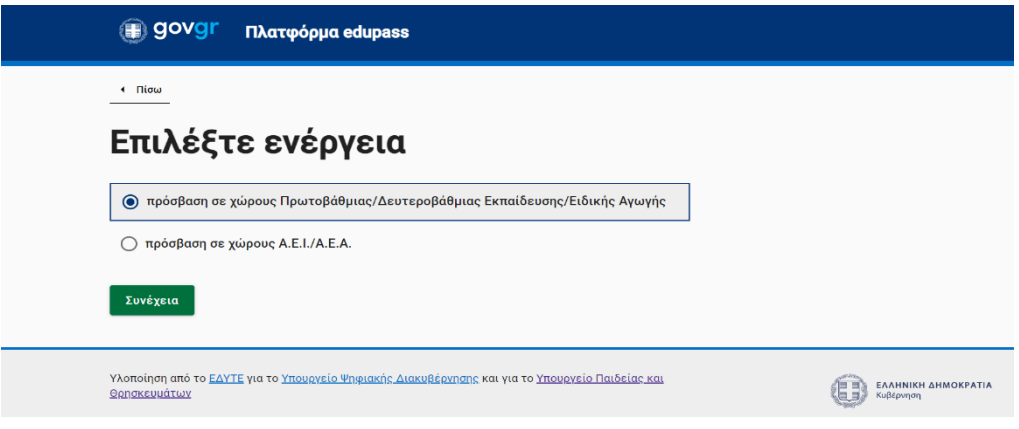

**Βήμα 4.** Επιλέξτε **ή α)** «Δήλωση self test μαθητών/τριών δημοσίων σχολικών μονάδων-Έκδοση Σχολικής Κάρτας για Covid-19» **ή β)** «Δήλωση μαθητών/τριών που έχουν εμβολιαστεί ή έχουν νοσήσει ή έχουν νοσήσει ή έχουν πρόσφατο PCR/Rapid test» και μετά «Συνέχεια»

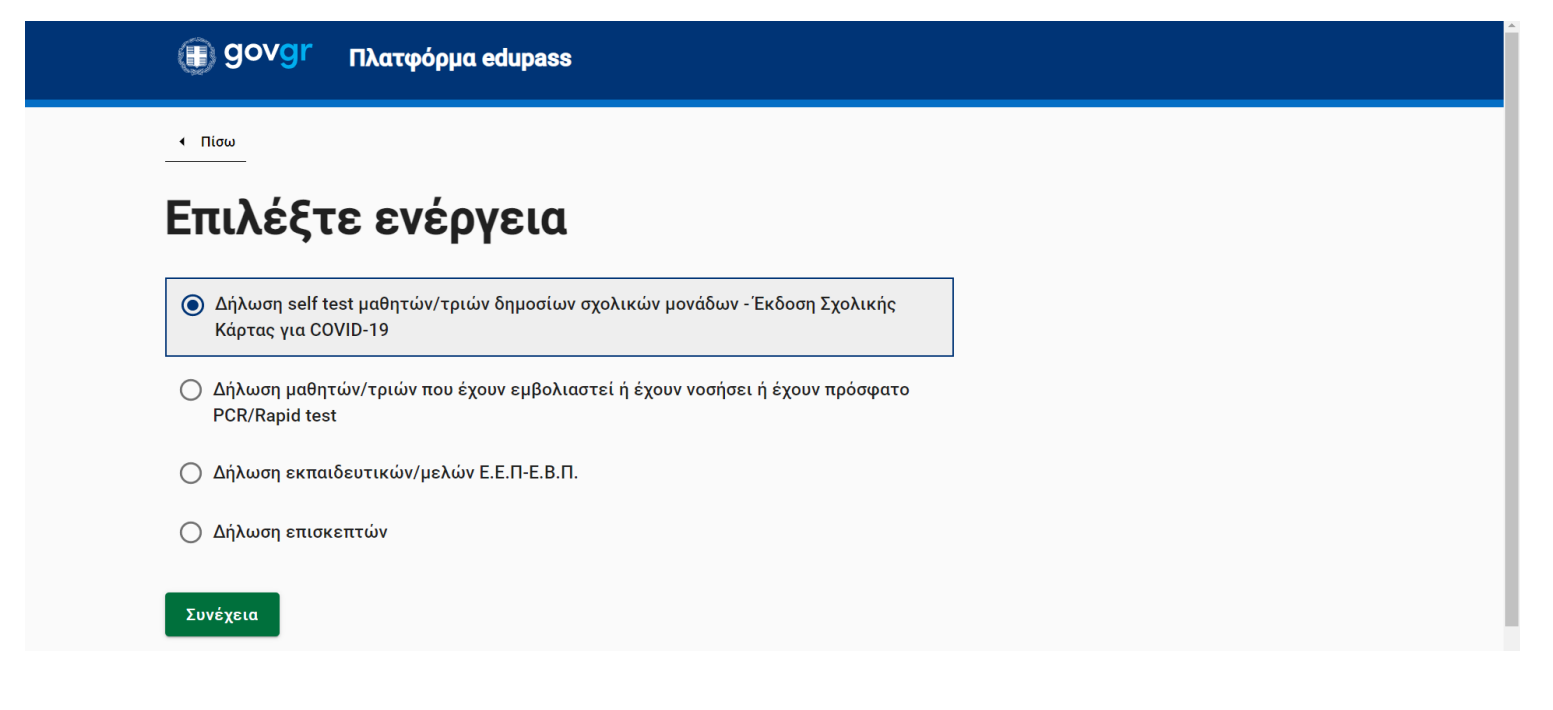

## **Βήμα 5.** Επιλέξτε «Σύνδεση»

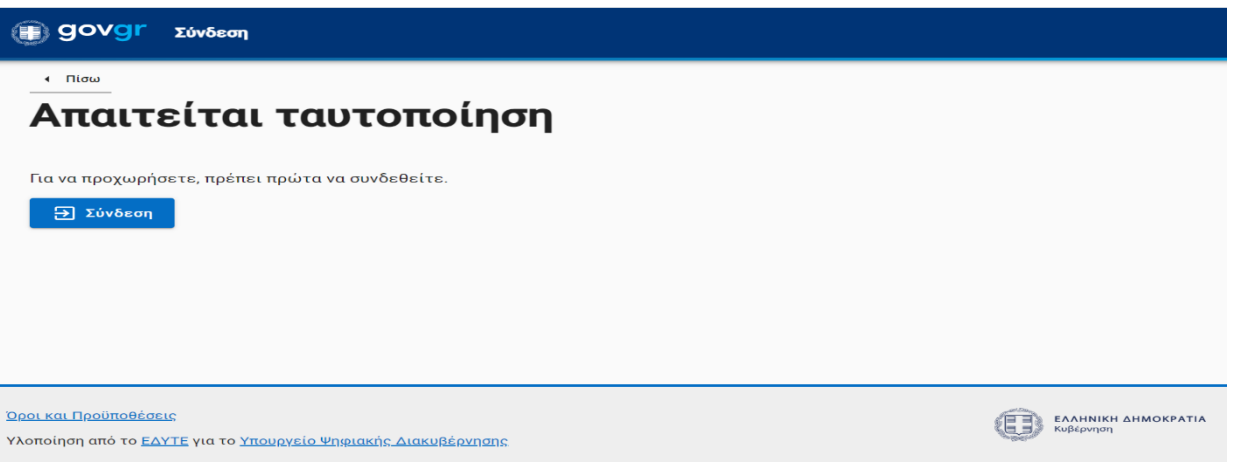

**Βήμα 6.** Επιλέξτε το φορέα με τον οποίο επιθυμείτε να συνδεθείτε (π.χ. ΓΓΠΣΔΔ κωδικοί taxisnet)

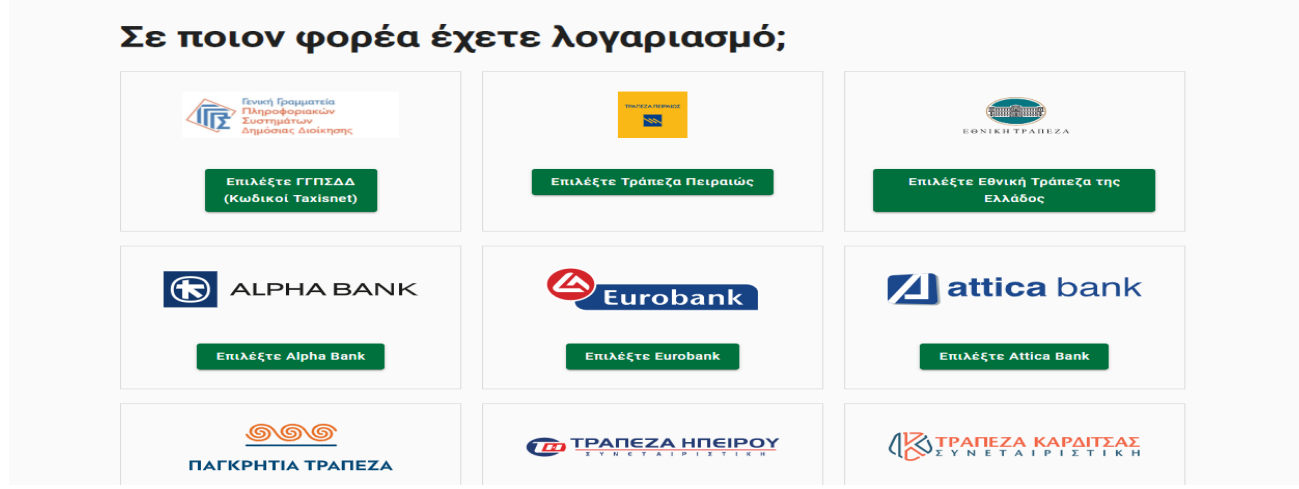

**Βήμα 7.** Εισάγετε «όνομα χρήστη» και τον «κωδικό» και επιλέξτε «Σύνδεση»

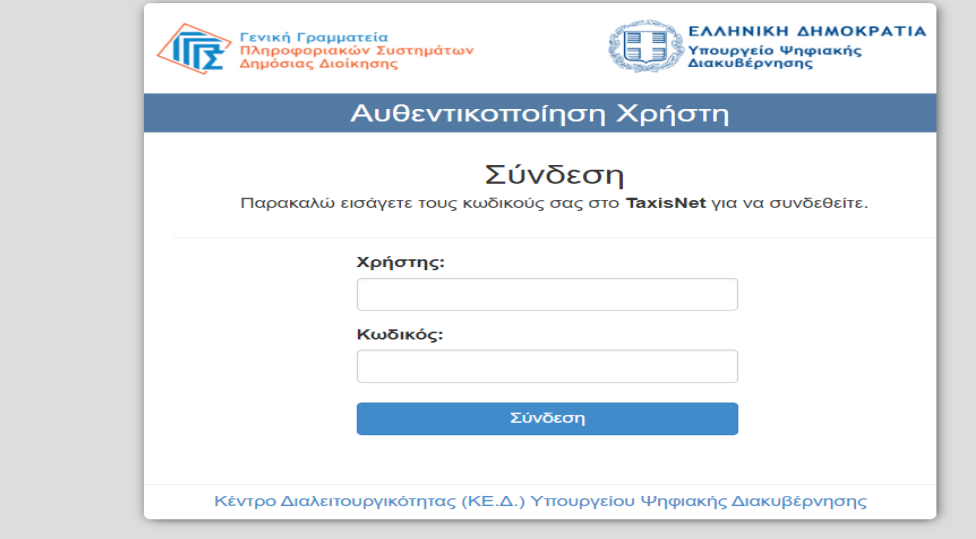

## **Βήμα 8.** Επιλέξτε «Αποστολή»

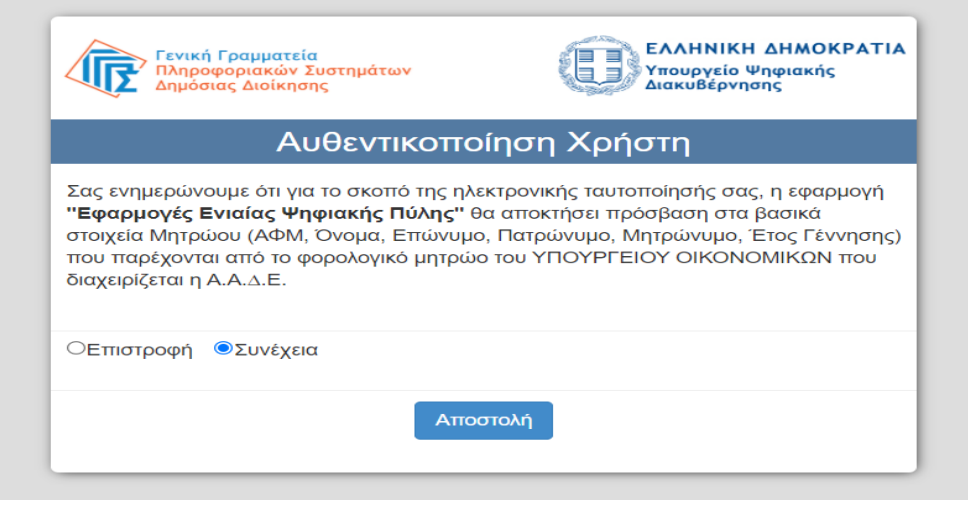

**Βήμα 9.** Ελέγξτε τα στοιχεία σας επιλέξτε «Συνέχεια»

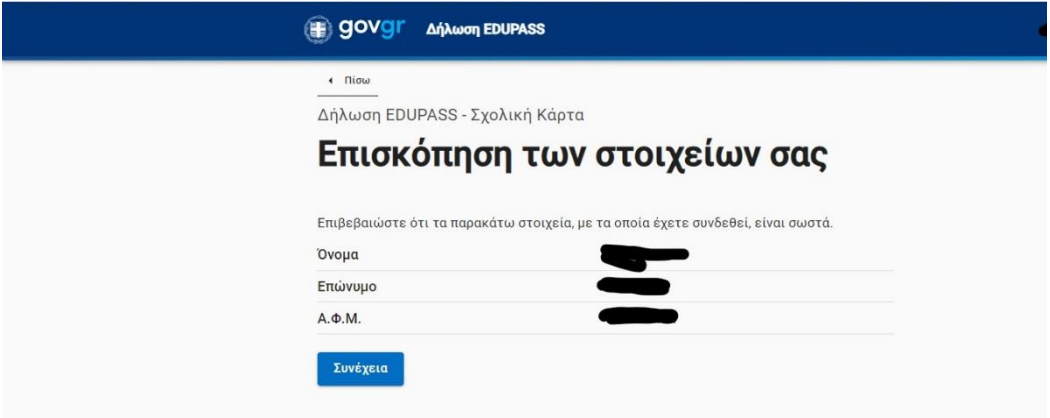

**Βήμα 10.** Στη συνέχεια συμπληρώστε

α) τα στοιχεία του σχολείου που φοιτά ο μαθητής/τρια

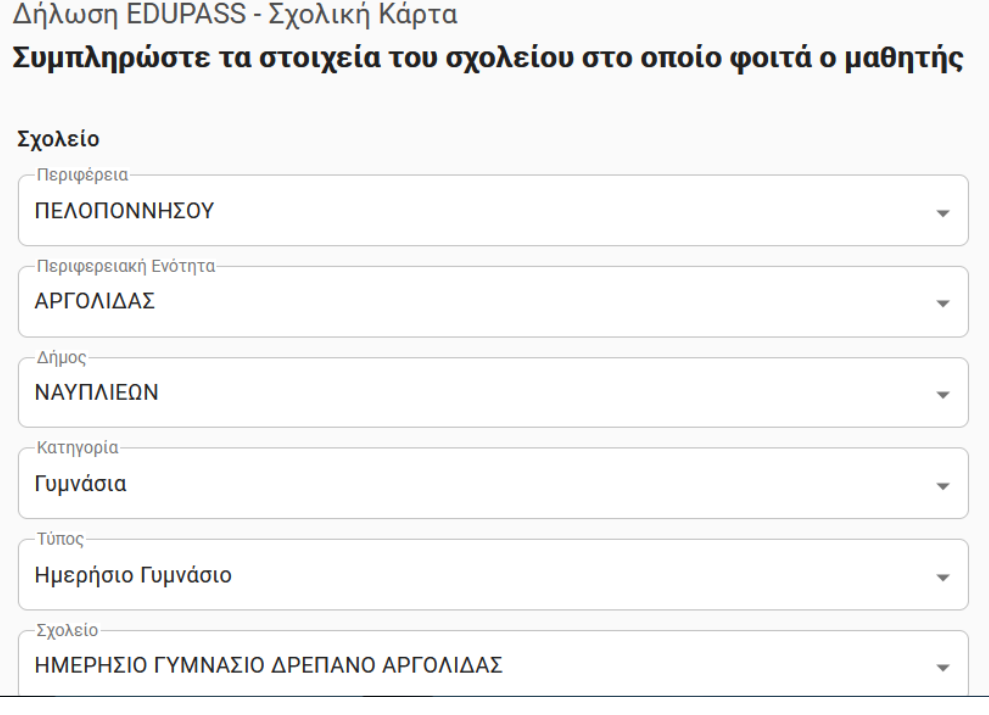

## Β) τα στοιχεία του μαθητή/τριας και **ή**

*Β1) τα στοιχεία του self test (ημερομηνία και αποτέλεσμα), επιλέξτε «Υποβολή» και στη συνέχεια εκτυπώστε την κάρτα*

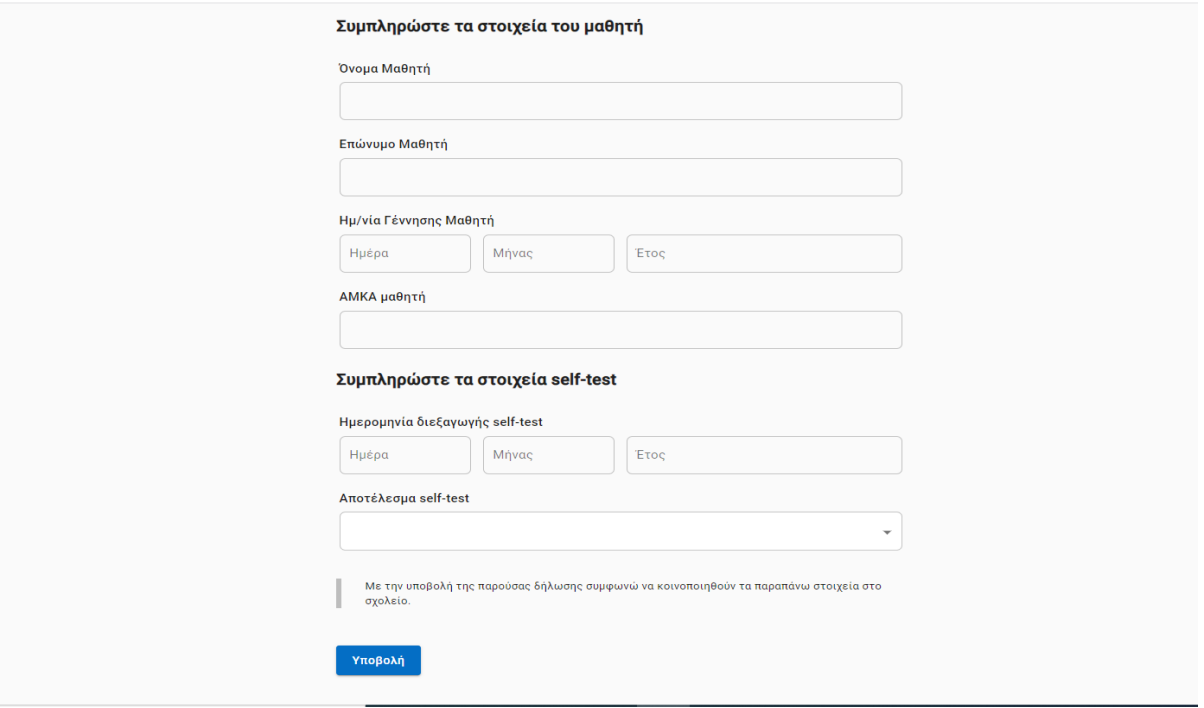

**ή**

*Β2) το ΑΜΚΑ του μαθητή/τριας και στο «Επιθυμώ τα στοιχεία μου (εμοβλιασμού…..) να προωθούνται αυτομάτως από την ΗΔΙΚΑ στο σύστημα edupass» επιλέγετε ΝΑΙ και στη συνέχει «Υποβολή»*

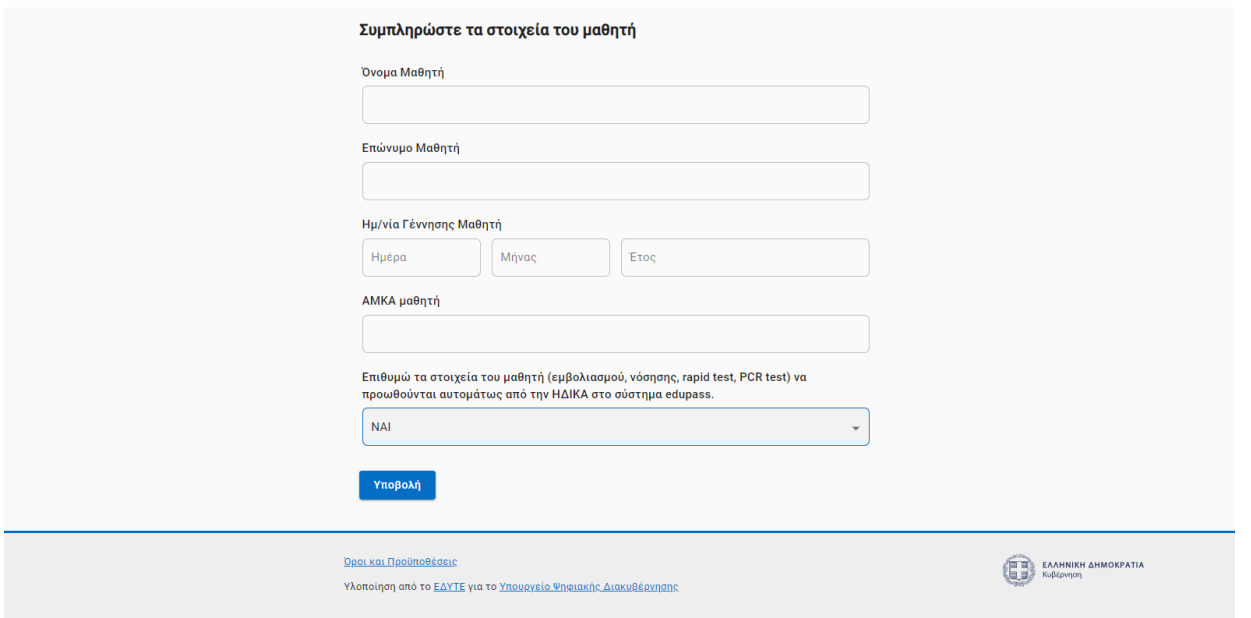